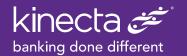

# How to Receive Funds from Zelle, using your Kinecta Debit Card

Please note: while you are able to receive funds to your Kinecta debit card, you cannot send funds using Zelle at this time. Likewise, the person you request funds from must be a current participant with a Zelle partner bank.

If you currently have a Zelle account, please skip to Section II to add your Kinecta account or to Section III to Request Funds.

## I. Set-Up a Zelle Account

- 1. Download the Zelle app from the mobile app store, then tap to open Zelle.
  - a. Tap Get Started to create your Zelle account
  - b. Enter your Phone Number and Continue
  - c. Review Privacy & Security Disclosures and check the box at the bottom to agree and Continue

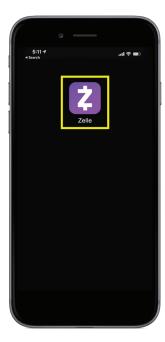

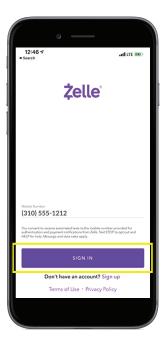

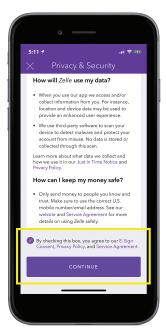

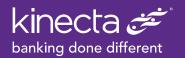

#### 2. You will be prompted to search for your bank.

- a. Type Kinecta and you will receive "No name matches"
- b. Tap "DON'T SEE YOUR BANK?"

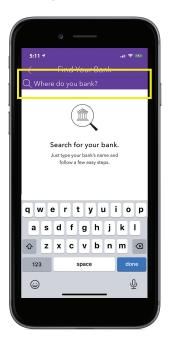

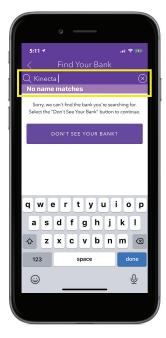

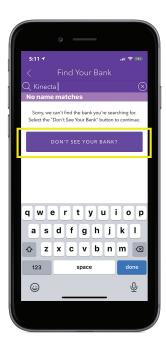

#### 3. Enter & verify your card information

- a. Tap the camera icon next to the debit card number field to allow your device to read the card number, avoiding manual entry
- b. First Name, Last Name, Expiration Date and Security Code/CVV (found on the back of your debit card)

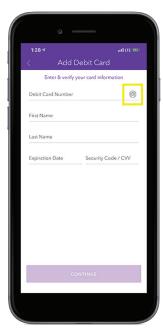

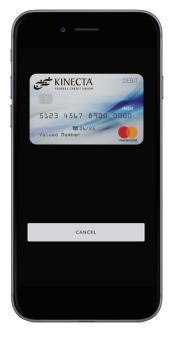

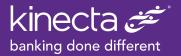

#### OR

- c. Enter Debit Card Number
- d. First Name, Last Name, Expiration Date and Security Code/CVV (found on the back of your debit card)

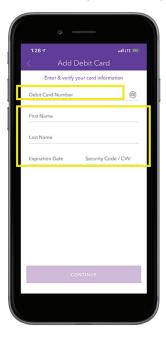

#### 4. Enter email address and tap continue

- a. Check your email and retrieve your verification code
- b. Enter your verification code and press Enter to continue

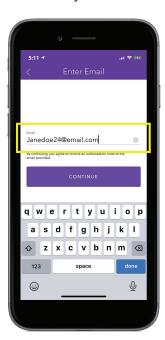

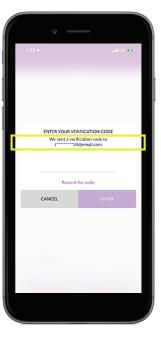

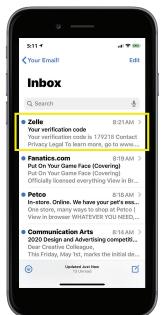

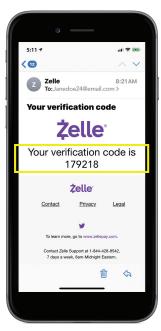

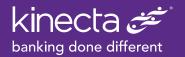

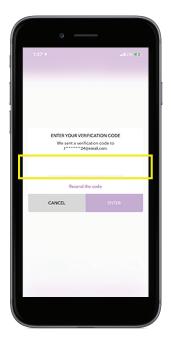

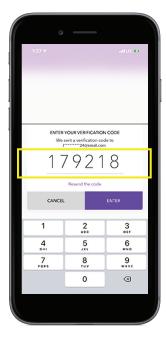

#### 5. Add Address

- a. Add your Billing Address
- b. Add First & Last Name
- c. Add Mobile Number
- d. Create your Password

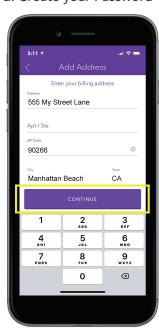

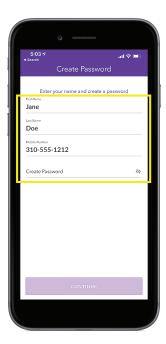

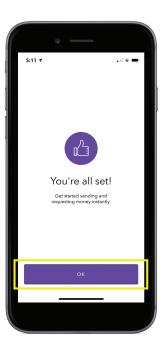

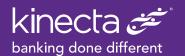

- 6. Tap Request to request funds (please note: sending funds is not currently available)
- 7. Your Contacts will be displayed

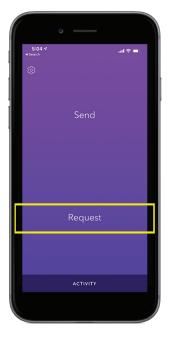

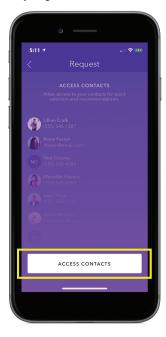

- 8. Select contact from whom you are requesting funds
  - a. Add a brief note
  - b. Enter amount requested
  - c. Tap request to send

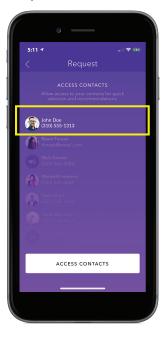

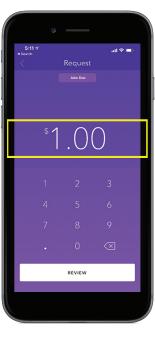

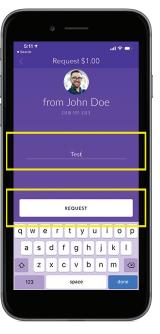

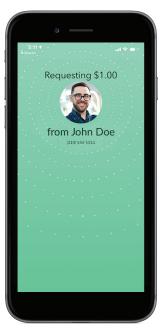

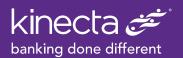

#### 9. Requestee will receive a text requesting the funds

Once they accept the request, the funds will immediately appear in your Kinecta account. (Please note: Requestee must be a current participant with a Zelle partner bank)

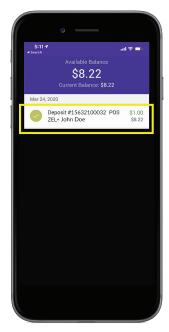

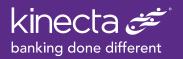

# II. Add your Kinecta Debit Card to your existing Zelle account

- 1. Open Zelle App
- 2. Tap Settings icon in top left-hand corner

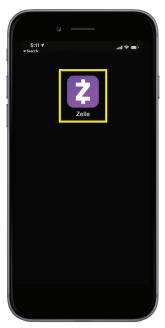

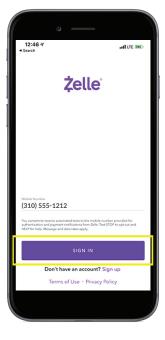

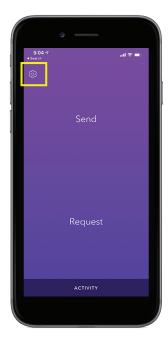

#### 3. Tap Switch Accounts

- a. Enter & verify your card information
- b. Tap the camera icon next to the debit card number field to allow your device to read the card number, avoiding manual entry.
- c. First Name, Last Name, Expiration Date and Security Code/CVV (found on the back of your debit card)

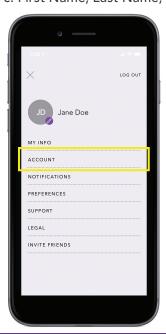

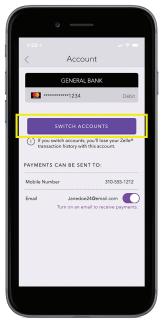

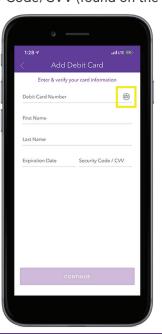

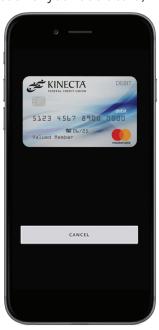

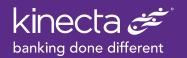

#### OR

- d. Enter Debit Card Number
- e. First Name, Last Name, Expiration Date and Security Code/CVV (found on the back of your debit card)
- f. Tap Continue

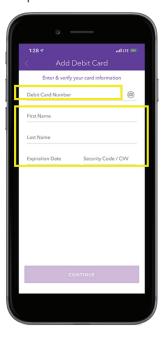

#### 4. Add Address

- a. Add your Billing Address
- b. Tap Continue

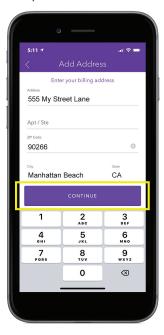

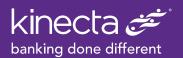

# III. Receive funds from Zelle

#### 1. Open Zelle App

- a. Your phone number will be prepopulated
- b. Verify number and tap Sign In

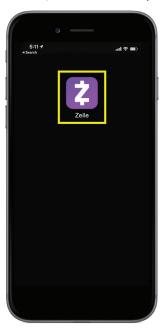

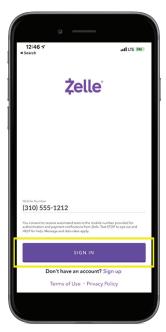

# 2. Tap Request to request funds

(please note: sending funds is not currently available)

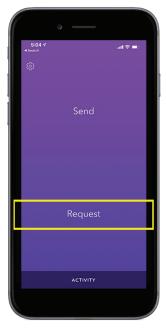

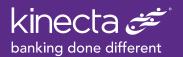

### 3. Your Contacts will be displayed

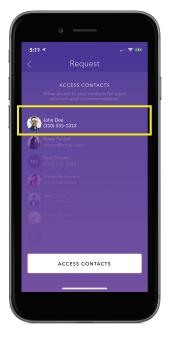

#### 4. Select contact from whom you are requesting funds

- a. Add a brief note
- b. Enter amount requested
- c. Tap request to send

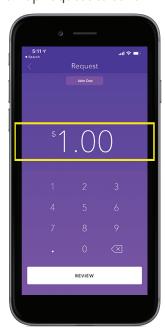

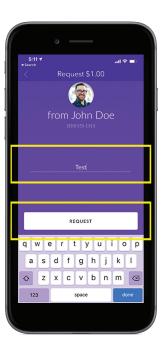

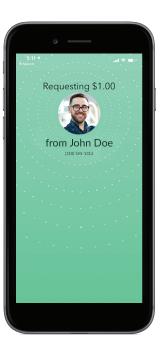

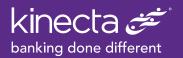

#### 5. Requestee will receive a text requesting the funds

Once they accept the request, the funds will immediately appear in your Kinecta account. (Please note: Requestee must be a current participant with a Zelle partner bank)

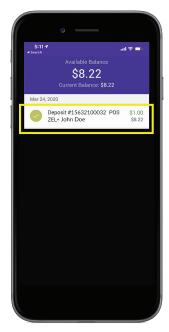